# **User Manual** | EVA Optic Architech EVO

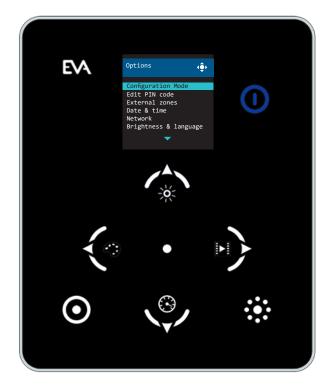

# DMX controller Architech EVO

EVA-AA-78

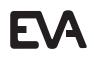

## Index | ArchiTech EVO DMX Control

| 1. Safety Instructions       | 3  |
|------------------------------|----|
| 2. Installation instructions | 3  |
| 3. Overview                  | 4  |
| 4. Wiring diagram            | 5  |
| 5. Overview                  | 6  |
| 6. Buttons                   | 8  |
| 7. Basic functions           | 9  |
| 8. Web-app                   | 13 |

### 1. Safety instructions | ArchiTech EVO DMX Control

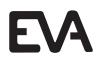

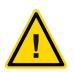

#### **EN Safety instructions**

Electrical equipment may only be installed by a qualified electrician. Failure to observe the instructions may cause damage to the device and result in fire and other hazards. Danger of electric shock. Device is not suitable for disconnection from supply voltage. Danger of electric shock. Always disconnect before carrying out work on the devise or load. At the same time, take into account all circuit breakers that supply dangerous voltage to the device or load. These instructions are an integral part of the product, and must remain with the end customer.

NOTE! For the electrical installation of the lights, please follow the instructions supplied with the (underwater) lights . Instructions for the installation of other available accessories can be down-loaded from our website www.evaoptic.com (Service and downloads).

### 2. Electrical installation instructions | ArchiTech EVO DMX Control

The ArchiTech EVO DMX controller can be installed in a standard electrical backbox. If you use a double sized box, you can insert the AC/DC adapter inside the backbox.

#### Step 1: Prepare DMX cable

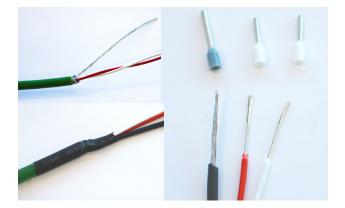

#### Step 2a: Connect by UTP cable OR

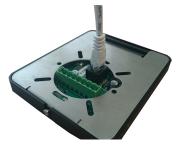

#### Step 2b: Connect by Power supply

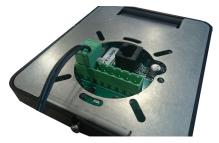

#### Stap 3: Connect DMX cable with controller

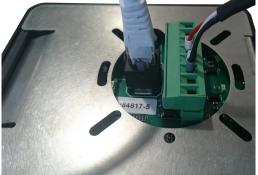

- 1: Power V+
- 2: Power GND
- 3: DMX 1 Shield
- 4: DMX 1 -
- 5: DMX 1 +
- 6: DMX 2 Shield
- 7: DMX 2 -
- 8: DMX 2 +

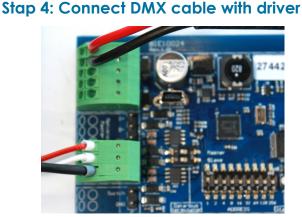

### 3. Overview | Architech EVO DMX control

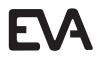

This is the manual for the EVA Optic Architech EVO DMX controller. This manual has written for firmware version V1.04. To see which firmware version you are using, go to menu>system information> firmware.

### Frontside EVO controller

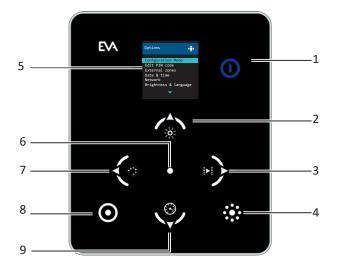

- 12 10-11. - 13 

Backside EVO controller

| 1 | On/off switch          | 8                       | Zone                 |
|---|------------------------|-------------------------|----------------------|
| 2 | 2 Dimming /up          |                         | Speed/ down          |
| 3 | Scene / right          | 10 DMX 1 SHIELD / - / + |                      |
| 4 | Group                  | 11                      | Power V+/ GND        |
| 5 | Screen                 | 12                      | UTP port             |
| 6 | OK/conformation button | 13                      | DMX 2 SHIELD / - / + |
| 7 | Colour / left          |                         |                      |

The EVA Optic DMX ArchiTech EVO Control is pre-configured with 9 preset scenes:

- 1. White 2. Sky Blue - White/Blue 3. Blúe 4. Mediterranean - Blue/Green 5. Green 6. Red 7. Purple 8. Colour change - Fade 9. Colour change - Jump

### 4. Wiring diagram | EVA Optic Architech EVO

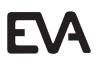

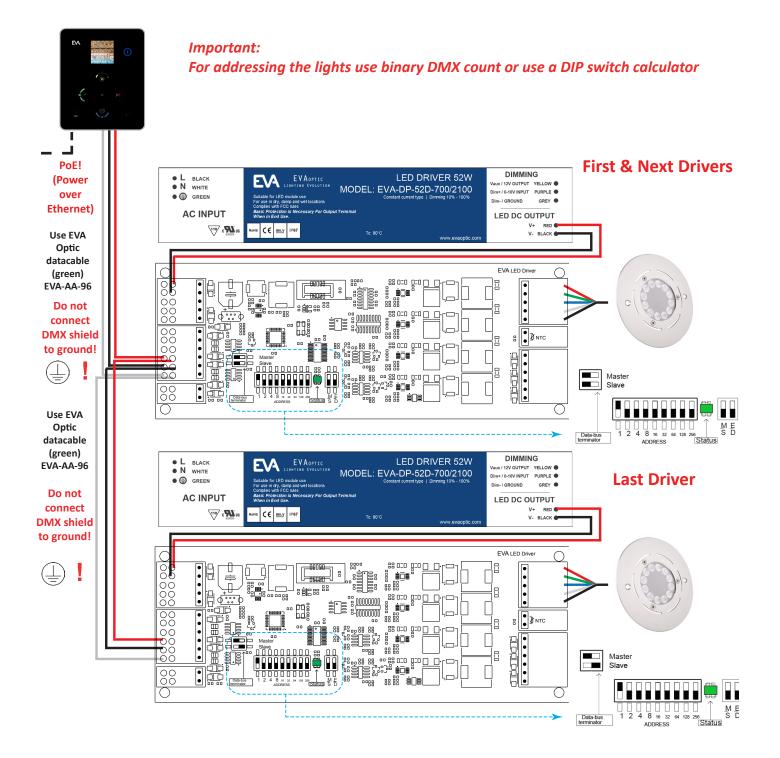

### 5. Overview | EVA Optic Architech EVO

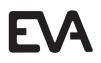

#### Controlling the EVO DMX controller.

The EVA Optic ArchiTech EVO controller is made for controlling your luminaires. With this controller, you have the possibility to control EVA Optic Lighting. The controller is connected with DMX cable to the luminaries. The controller can get its power trough Power over Ethernet (PoE). An extra power source in this situation is than obsolete. In a situation where there is no Power over Ethernet available, the controller can be connected to power with the included transformer (9V DC)

#### **EVA Web interface**

With the EVO controller it is possible to control the lights from your smart-phone or tablet. **Note: this is only for EVO controllers connected by Power over Ethernet.** More information you can find on page:

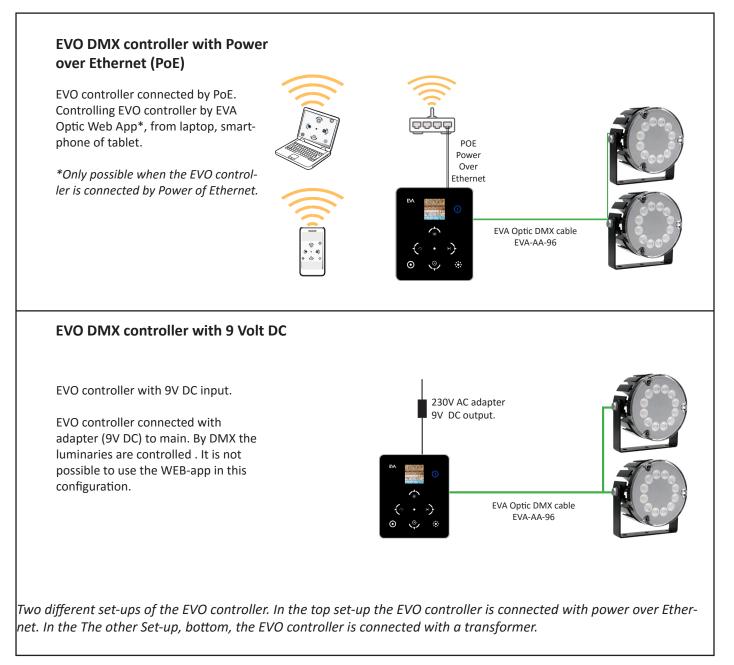

### 5. Overview | EVA Optic Architech EVO

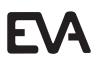

#### Zones:

One way to use the EVO controller is by using zones. With this feature you can control lamps that are not directly connected with the controller. In the image below you can see an example how it can be used. The controller in the reception can control the downlights in the changing room, that are not directly coupled to the controller. How to setup an zone, go to page 10

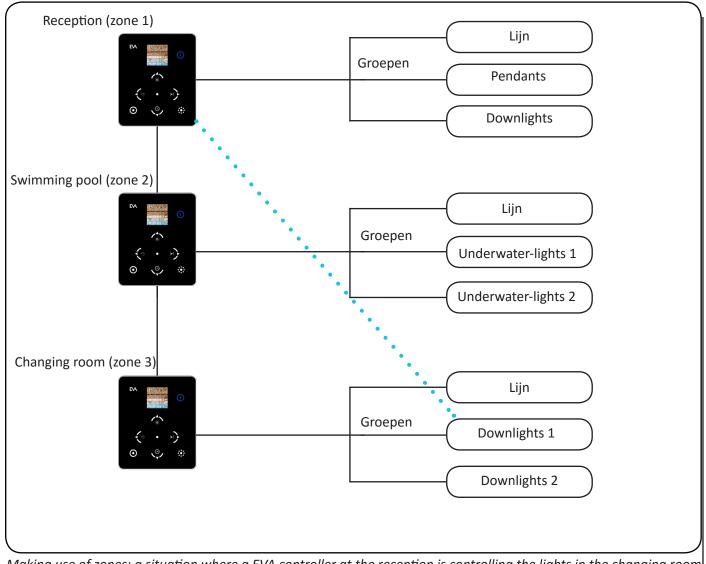

Making use of zones: a situation where a EVA controller at the reception is controlling the lights in the changing room by making use of zones.

## 6. Buttons | EVA Optic Architech EVO

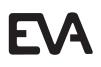

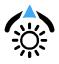

#### Dimming/ Up

By using this button, you can change the brightness of the light. Standard it is set on 100% . This can be done in steps of 1% , as low as 0%.

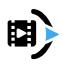

**Choose scene / Right** By using this button you can change the light scene. You can scroll through scenes and select one.

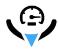

**Change speed / Down** By using this button you can change the speed of the scene. You can lower the speed to 0% and increase to 1000%, by steps of 5 %.

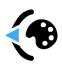

#### Change colour / Left

By using this button you can choose a colour manually. This can be done by changing the colour values of Red, Green and Blue (RGB). The colours you can mix with values between 0 and 255.

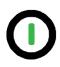

#### ON/OFF Button

By using this button you can put the lighting on or off. Green means the lighting is switched on, red means that the lighting is switched off. To extend the lifespan of the luminaires, EVA Optic recommends to switch the lights off by using the phase instead of DMX system.

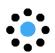

#### **Selecting group** By using this button you can select the group of lighting.

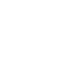

Selecting zone By using this button you can select a different zone. Note: only available when you have multiple EVO's connected to the network!

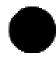

**Confirm /OK** Press the round button in the middle of the controller, to confirm your actions.

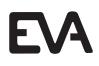

#### Selecting Zone and group

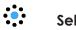

Select group

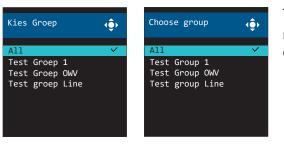

To select the correct group, first press the Group button. Select the right group with the up and down buttons. Press then OK  $\bigcirc$  to confirm.

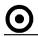

#### Select zone

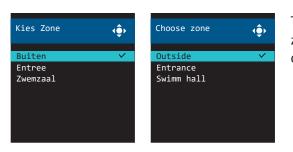

To select the correct zone, press the zone button. Choose the correct zone by using the up and down buttons. Press then on OK  $\bigcirc$  to confirm.

### **Blue LEDS**

Sometimes you will see blue LEDs burning on the EVO controller. Those LEDs suggest there are options available. This counts for menu as well for the interface. When there are no LEDs burning in the buttons, it means that the option is not available.

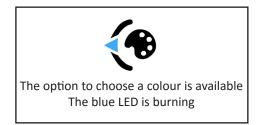

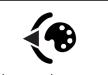

Option choose colour not available No Blue LED is burning

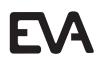

Change colour/scenes/ speed and dimming.

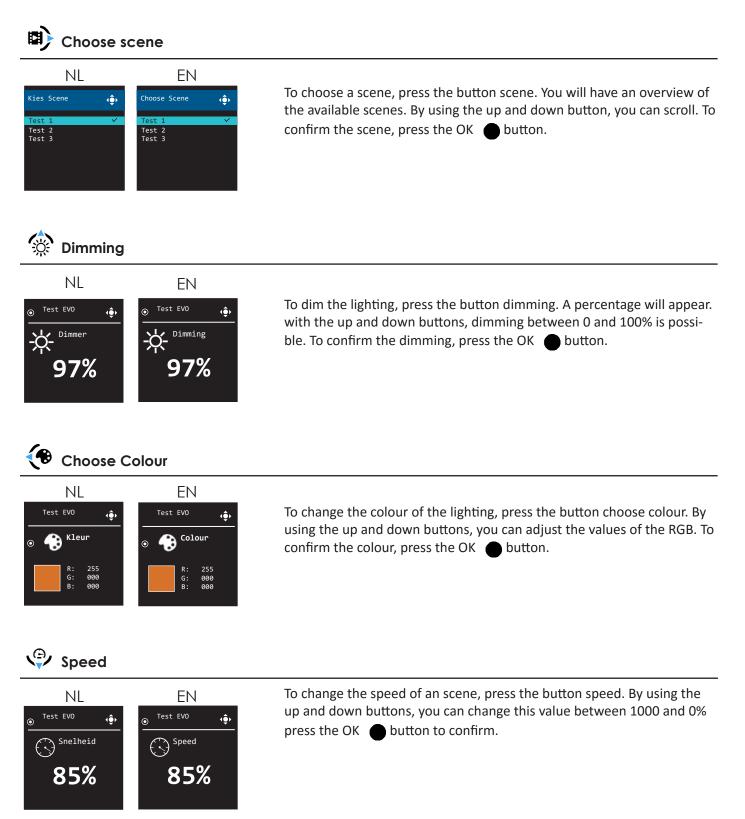

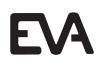

### Menu /settings

#### **Insert Pin**

| NL             | EN         |
|----------------|------------|
| Pincode 🤹      | Pincode 🗘  |
| Vul Pincode in | Insert PIN |
|                | ê ê ê ê    |
|                |            |

To enter the menu of the EVO controller, keep the ON/OFF O button pressed for 5 seconds. Then you will asked to insert your pin. The default code is 0000.

#### Menu screen

| NL                                                                                                    | EN                                                                                                    |
|----------------------------------------------------------------------------------------------------|----------------------------------------------------------------------------------------------------|
| Opties 🏮                                                                                               | . Options 🔶                                                                                              |
| Configuratie Mode<br>Pincode wijzigen<br>Externe zones<br>Datum & tijd<br>Netwerk<br>Helderheid & Taal | Configuration Mode<br>Edit PIN code<br>External zones<br>Date & time<br>Network<br>Brightness & language |

After successfully inserting your pin, you will enter the menu of the EVO controller. By pressing the up and down buttons, you can slide through the menu. To go back, press the LEFT button.

#### Configuration mode

| NL                                                                                                    | EN                                                                                        |
|----------------------------------------------------------------------------------------------------|-------------------------------------------------------------------------------------------|
| Configuratie Modus 🔶                                                                                            | Configuration Modus 🔶                                                                     |
| Er worden nu<br>verbindingen van<br>externe apparaten<br>geaccepteerd voor<br>het instellen<br>van het display. | Connections from<br>external devices are<br>now being accepted for<br>setting the display |

To make changes in the EVO controller (like a firmware update or inserting new light programs), the EVO controller needs to be set in configuration mode. You can do this by going to **menu>configuration mode** 

### Change PIN

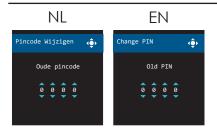

To change the PIN, go to **menu>change PIN**. First insert your old PIN and press OK. Then you will be asked to insert a new PIN. Repeat this new PIN code and press OK, to confirm the new PIN. **Pay attention, that you won't lose your code.** 

#### **External zones**

| NL                                                   | EN                                       |
|------------------------------------------------------|------------------------------------------|
| Externe zones 🔶                                      | External zones                           |
| Standaard zone<br>Zone toevoegen<br>Zone verwijderen | Standard zone<br>Add Zone<br>Remove Zone |

With external zones you can select zones, add zones and remove zones. To make use of external zones, go to **menu>external zones**.

- With standard zones, you can select a zone from the list
- With adding zone, you can add a new zone. Press this function to see the available zones.
- With remove zones, you can remove zones from your list.

#### Note: The zone function is only available when you have multiple EVO controllers connected on the network!

#### Date & Time

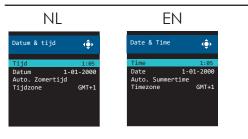

By using internet, the EVO controller will get its time and date automatically. When u want to set the time and date manually go to **menu>date** & time.

- With time, you can change the current time
- With date, you can change the current date
- With automatic summertime you can turn automatic summertime On or Off

#### Network

| NL                                                       |              | E       | EN                                                   |
|----------------------------------------------------------|--------------|---------|------------------------------------------------------|
| Netwerk                                                  | < <b>@</b> > | Network | ¢                                                    |
| IP-Adres Instellen<br>Status Verb<br>Mac 00-CF-IE-F1-19- |              |         | P <mark>-Adres</mark><br>Disconnected<br>1E-F1-19-14 |

To see the network status of the EVO controller, or to set the IP address manually, go to **menu>network.** 

- By setting IP address you can choose to set the IP address on automatic or manual.
- With status you can see the status of the controller.
  Disconnected , DHCP (automatic IP address) or manual.
- With Mac address, you see the unique MAC address of the controller.

#### **Brightness & Language**

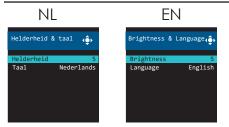

To change the brightness or language from the EVO controller, go to **menu> brightness & language.** 

- With brightness you can change the brightness of the screen between in five steps.
- With language you can change the language of the EVO controller.

#### **Factory settings**

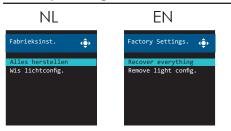

With factory settings you have the possibility to reset the controller. Note! Data is permanently removed!

- With back to factory settings everything from the EVO controller will be removed, including PIN and light programs.
  - With remove light config. you will remove the light configurations on the EVO controller.

#### System information

| NL                                 |                         | EN                                 |                         |
|------------------------------------|-------------------------|------------------------------------|-------------------------|
| Systeeminformat                    | ie 皢                    | System informa                     | tion 💠                  |
| Firmware<br>Hardware<br>Bootloader | V1.04<br>V1.02<br>V1.01 | Firmware<br>Hardware<br>Bootloader | V1.04<br>V1.02<br>V1.01 |

To check system information, go to menu>system information

- With firmware you will see the current version of firmware installed
- With hardware you will see the hardware version of the controller.
- With boot-loader you will see the installed version of the boot-loader.

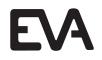

With the EVO controller you can choose to align a IP address manual or automatically. The easiest way is to give the EVO controller automatically an IP address. This action will set the status of the controller on DHCP (Dynamic Host Configuration Protocol), and your router will automatically give a IP address to your controller.

EVA Optic, suggest to give your controller a manual IP address. You can do this as written below. **Note: When you** choose for a manual IP address, make sure this address is out of the DHCP range! You can find the DHCP range in the router settings.

#### Automatically set IP address

| Network | ( <b>•</b> )     |
|---------|------------------|
| Automat | ic IP            |
| IP      | 192.168.159.110  |
| Subnet  | 255.255.255.0    |
| Gateway | .192.168.159.254 |
| Dns1    | 192.168.0.254    |
| Dns2    | 192.168.0.254    |
|         |                  |
|         |                  |

To select the IP address automatically go to menu>network. Select automatic IP. A checkmark will appear. You will notice that the status of the controller changed to DHCP and that the EVO controller will get an IP address from the router.

#### Manual set IP address

| Netwerk        | <b>↓</b> €► |
|----------------|-------------|
| Set IP address |             |
| Status         | DHCP        |
| IP 192.16      | 8.159.110   |
| Subnet 255.    | 255.255.0   |
| Gateway.192.16 | 8.159.254   |
| Dns1           | 8.8.8.8     |
|                |             |
|                |             |

Connect the EVO controller your network. Go to menu>network. You will see the next screen. The default modus is DHCP.

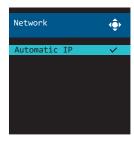

Next press on set IP address. U will see the following screen. Select automatically IP and press on the OK/conformation button.

| Network | ¢                |
|---------|------------------|
| Automat | ic IP            |
| IP      | 192.168.159.110  |
| Subnet  | 255.255.255.0    |
| Gateway | .192.168.159.254 |
| Dns1    | 192.168.0.254    |
| Dns2    | 192.168.0.254    |
|         |                  |
|         |                  |

Next you will see this screen With automatic IP, you can give the controller an automatic IP address. With IP address you can set this to manual. Go down with the buttons and select this option.

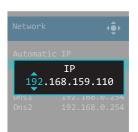

You will see a screen where you can set manually the IP address. Insert a new IP address in here. You can change the numbers by using the up and down buttons. By using left and right you can switch between the series of numbers. When you've inserted the correct IP address, press ok/conformation to confirm your action. Next press to times on the left button to exit the menu. The EVO controller will restart and the IP address and will restart.

# ! Note: make sure that your manually chosen IP address is outside the DHCP range of your router!

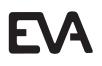

Making use of the Web-app

By using the Web-app the EVO DMX controller can be controlled by mobile or tablet. To use this option your system has to meet the following requirement:

- -The EVO controller has to be connected by Power over Ethernet.
- -The controller has to be firmware version V1.04
- -The device that you are going to use to control the lighting, has to be connected to the same -network as the EVO controller.
- -The EVO controller needs to be out of the menu mode.

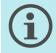

#### **Power over Ethernet Switch**

When you network doesn't support Power over Ethernet, you can use a PoE switch to have the full functionality of the EVO controller. EVA Optic advises to use the Digitus DN 95322 PoE Switch.

#### Log-in to WEB APP

| etwork                                   | G Google                       | × +                       |
|------------------------------------------|--------------------------------|---------------------------|
| etting IP-Adres                          | $\leftarrow \rightarrow \circ$ | 192.168.159.110           |
| P 192.168.159.110<br>ubnet 255.255.255.0 |                                | 1 http://192.168.159.110/ |
| ateway.192.168.159.254<br>ns1 8.8.8.8    |                                | ,○ 192.168.159.110        |

To make use of the Web-app, insert the IP-address of the controller in the web-browser. The IP-address of the controller you can find under **Menu> Network.** Here you will see the current IP-address of the controller. You have also the option to set the IP-address automatically or manually. Note: when you insert the IP address manual, make sure the chosen address is available.

When you insert the IP address in your browser, you will see the following screen (Note, the first time loading can take a bit more time).

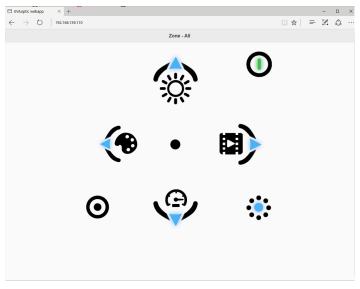

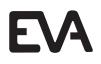

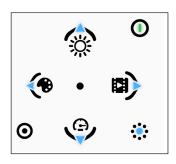

#### Home screen:

When you open the Web-app, you will see this screen. By clicking the on/off button you can turn the lighting on or off. The controls are the same as seen on the controller. Only the Web-app, doesn't have a screen, instead of it you will see a drop down menu at top of the screen.

#### Choose Group:

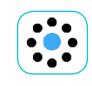

When you click on the group button, on top of the screen a drop down menu will appear with the text ALL. Click on this bar and the drop down menu will appear. After this you can select the correct group. By clicking/pressing on the correct group, it will be selected.

#### Choose Scene:

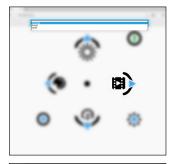

۲

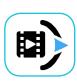

With the button scene, you can select one of the programmed scenes. By clicking with the pointer or finger on the correct scene, the scene will be selected. On the place where first was the text off, the name of the scene will appear.

#### Speed

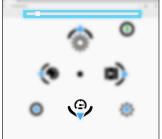

When you press the button speed, a bar will appear on top of the screen. In this bar a white square will be visible. This square can be slide to the left or the right. With this movement you can change the speed of the scene. It can be decreased to 0% (left side) and increased to 1000% (right side)

#### Dimming

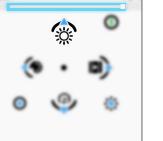

When you press the button dimming, a bar will appear on top of the screen. In this bar a white square will be visible. This square can be slide to the left or right. Whit this movement you can change the brightness of the luminaires. It can be decreased to 0% (left side) and increased to 100% (right side)

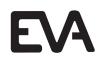

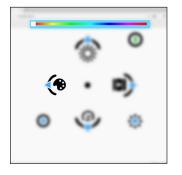

#### Selecting colour

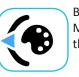

By pressing the button select colour a bar will appear in top of the screen. Manually you can choose the colour of the luminaires by moving the slider to the correct colour. **Note: this option is only available for RGBW luminaires!** 

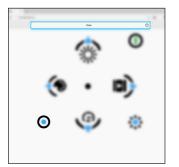

#### **Selecting Zone**

With this button you can choose a different zone. On top of the screen a drop-down menu will appear. Press to select the right zone. Note this is only possible when you have multiple EVO controllers connected to the network!

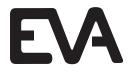

EVA Optic B.V. De Velde 1 8064 PH Zwartsluis The Netherlands

info@evaoptic.com www.evaoptic.com

For manuals and DMX software please visit the service page on our website: www.evaoptic.com